<span id="page-0-0"></span>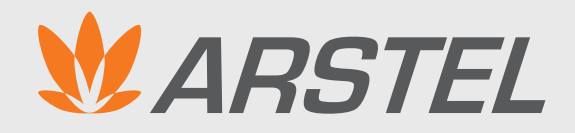

МОДУЛЬ SPL

### **руководство пользователя**

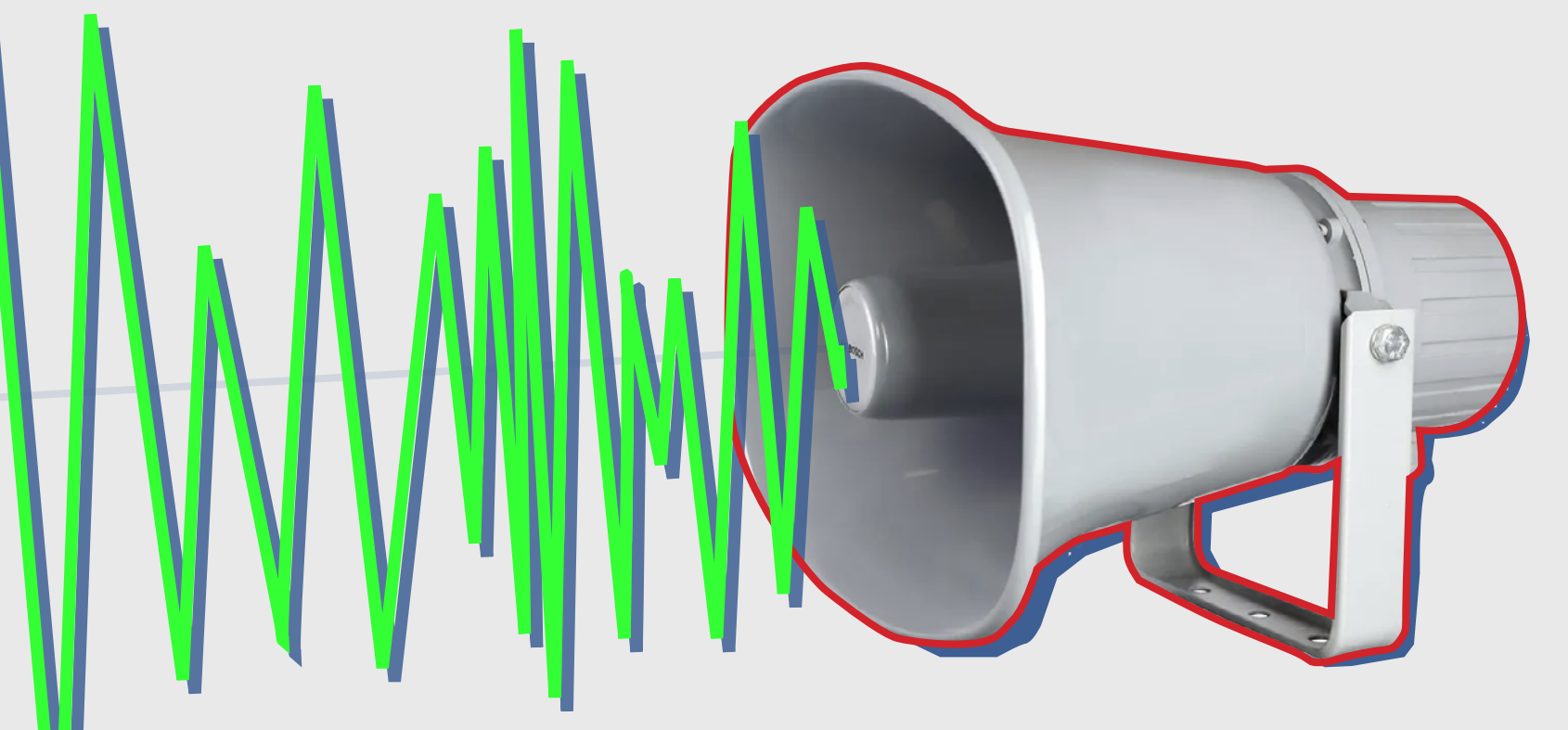

Программный комплекс для графического расчёта уровня звукового давления

Приложение к программе AutoCAD

*Электронные системы и решения для зданий и сооружений*

# **Содержание**

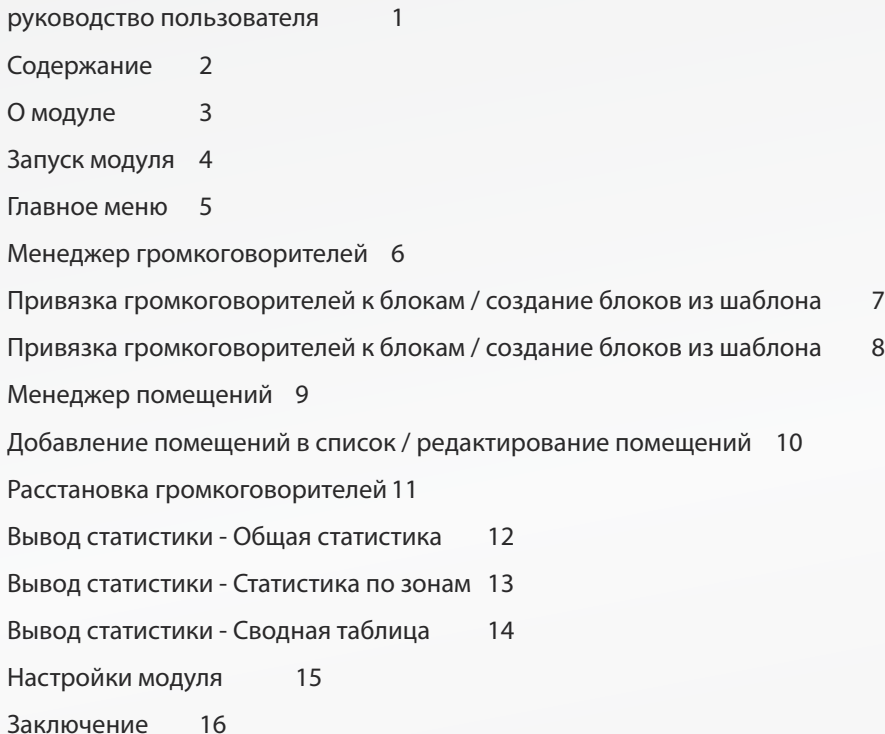

### <span id="page-2-0"></span>**О модуле**

#### **Для чего этот модуль**

Прикладной модуль SPL предназначен для расчета уровней звукового давления систем оповещения в помещениях с учетом характеристик этих помещений и актуальных громкоговорителей. Графическое представление полученных результатов позволяет быстро и наглядно получить проектное решение по размещению громкоговорителей системы оповещения в соответствии действующих нормативных актов.

Прикладной модуль SPL для программы AutoCAD (далее – Модуль) разработан для оптимизации проектирования систем оповещения и трансляции с использованием оборудования Inter-M и Rondo.

#### **Функциональные возможности**

- Расчет звукового давления для систем оповещения.
- Расчет неравномерности звукового поля в помещениях.
- Расчет звукового давления с учетом акустической тени и полной диаграммы направленности громкоговорителя.
- Создание блока нужного громкогворителя на лету.
- Наглядное отображение с числовой и цветовой градацией уровней звукового давления сигналов оповещения.
- Подбор громкоговорителей.
- Автоматическая расстановка громкоговорителей.
- Выбор моделей громкоговорителей из поставляемой на момент проектирования номенклатуры.
- Быстрый доступ к подробным техническим характеристикам оборудования.
- Использование в проекте любого условного обозначения громкоговорителя.
- Формирование обоснования выбора громкоговорителей.
- Формирование списка громкоговорителей, добавленных в систему оповещения.

#### **Системные требования:**

- Доступ в интернет;
- AutoCAD 2014-2022 (кроме LT);
- Операционная система семейства Windows (версии от 7 до 11).

#### **Особенности работы с модулем**

1. Сохранение привязанного к модулю чертежа сохраняет все внесённые SPL-модулем данные. Отвязка чертежа от модуля не стирает внесённых изменений.

2. В качестве библиотеки шаблонов громкоговорителей вы можете использовать любой чертеж.

3. Если по каким-то причинам вы не можете сохранить чертеж, данные модуля вы можете перенести на другой чертеж в окне "Настройки" -> вкладка "Перенос данных".

### <span id="page-3-0"></span>**Запуск модуля**

#### **Загрузка модуля в AutoCAD:**

Вызовите команду "Netload" в командной строке AutoCad. **1**

▲

 $\neg$ NETLOAD

В открывшемся диалоговом окне выберите файл SPLmod[номер версии].dll, после чего нажмите "всегда загружать". **2**

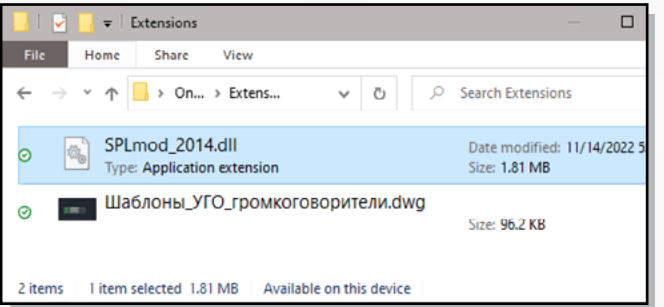

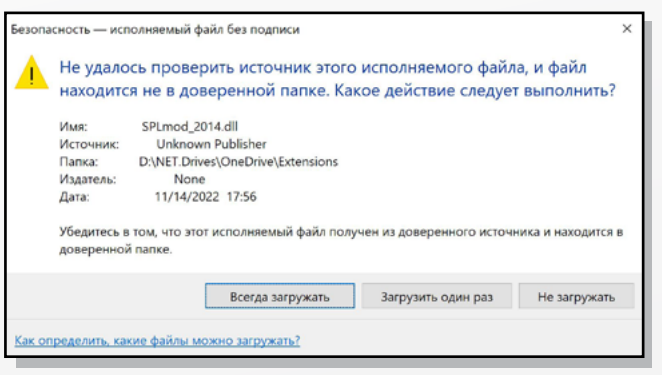

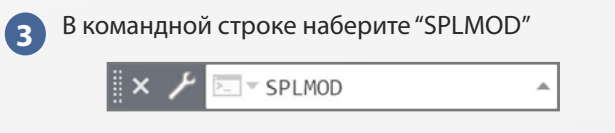

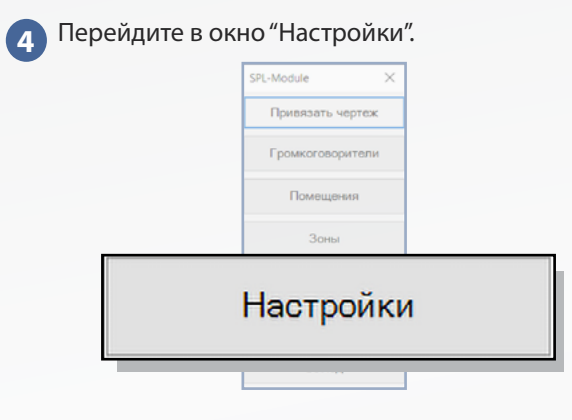

Откройте окно "Настройки", перейдите на вкладку "Регистрация", укажите свой логин и пароль, установите галочку "сохранить пароль". **5**

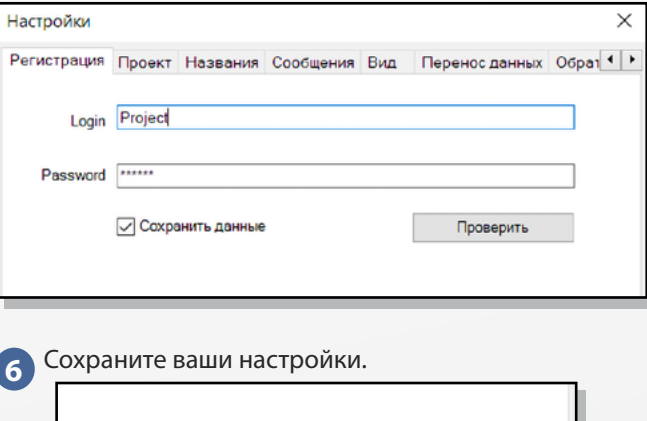

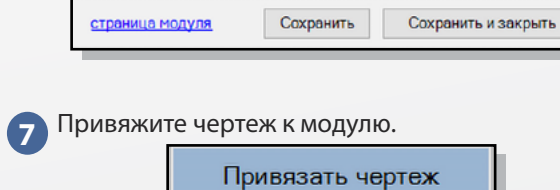

Выход

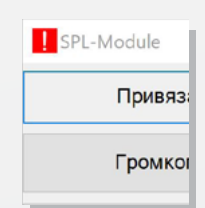

В случае отсутствия соединения с интернетом, в верхней части окон модуля появится красная иконка, функции расчета работать не будут. Для возобновления нормальной работы модуля восстановите интернет-соединение.

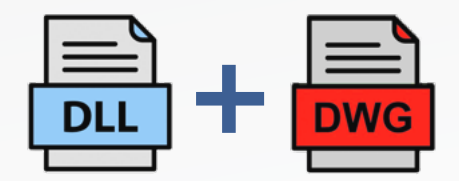

Клиентская часть модуля SPL состоит из библиотеки с расширением \*.dll и чертежа с шаблонами блоков громкоговорителей.

<span id="page-4-0"></span>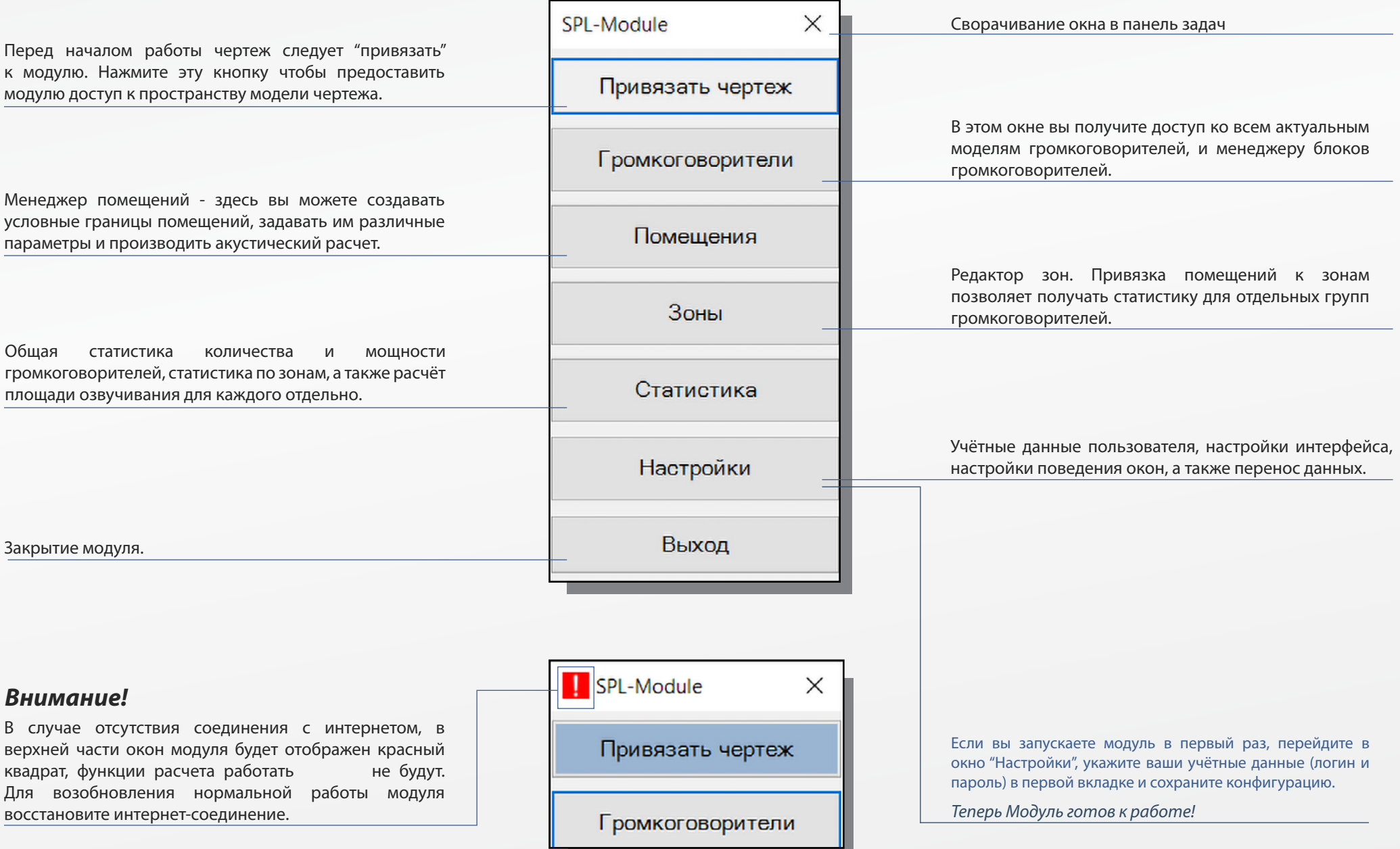

<span id="page-5-0"></span>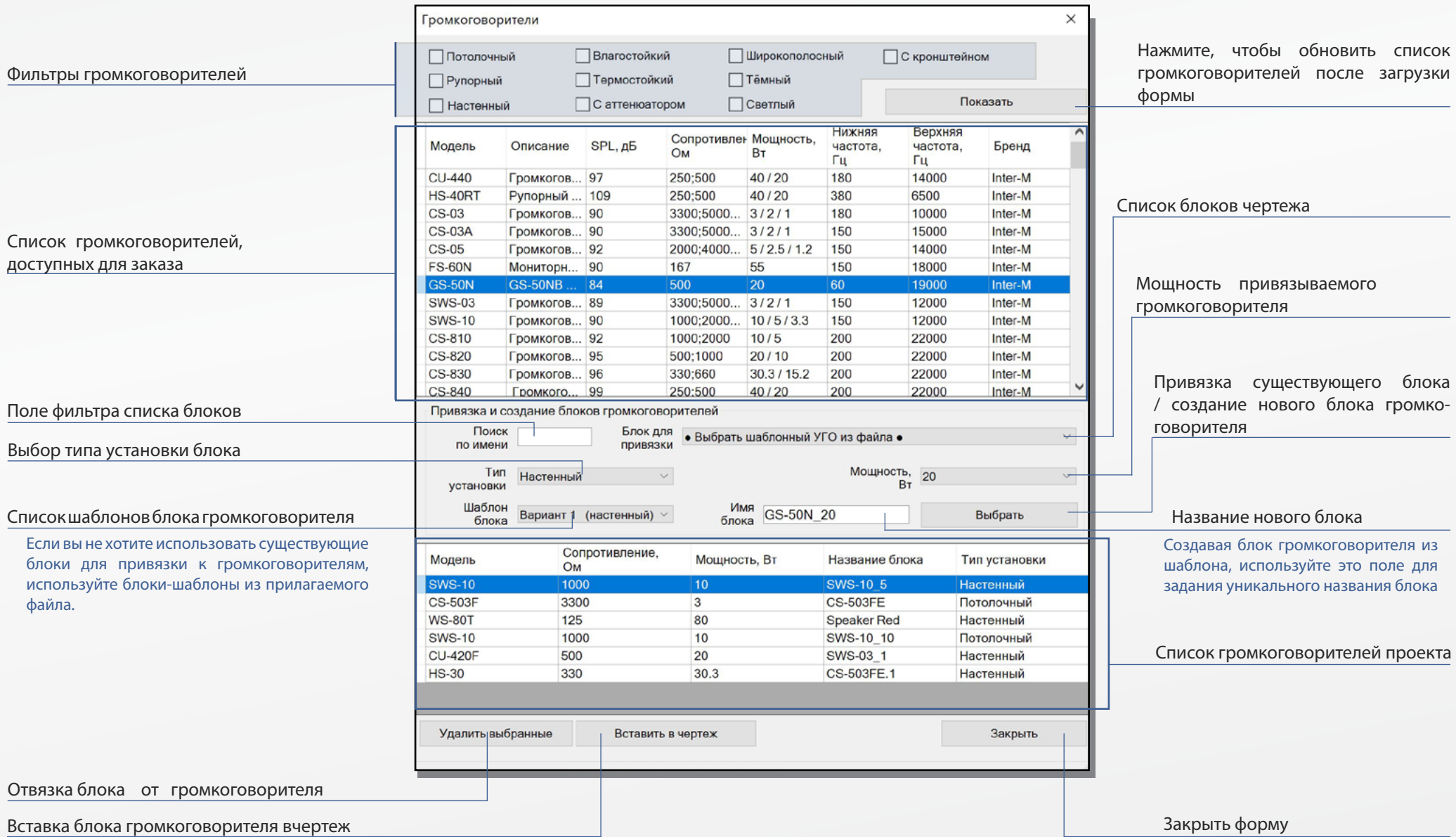

#### <span id="page-6-0"></span>*Привязка существующего блока:*

- Выберите модель громкоговори-теля из загруженного списка **1**
- Выберите блок из выпадающего списка. В списке представлены все находящиеся на чертеже не привязанные к модулю блоки. **2**
- Укажите тип установки: настенный или потолочный. От этого зависит направление диаграммы направленности. **3**
- Укажите мощность подключения громкоговорителя. **4**
- Нажмите кнопку "Выбрать". Блок привяжется к громкоговорителю и все его вхождения внутри контуров помещений будут определяться как источники звкового сигнала. **5**
- Для проверки привязки блока, выберите громкоговоритель из списка привязанных к модулю и нажмите кнопку "вставить в чертеж". **6**

\*По умолчанию громкоговорители вставляются в активный слой, однако в настройках можно указать любой другой слой.

*Блоки вставляются со смещением на 2мм, поэтому их можно расставлять прямо на стене без отступа.*

#### $\times$ Громкоговорители **Потолочный Влагостойкий Широкополосный** □ С кронштейном Рупорный □ Термостойкий **ПТёмный** □ С аттенюатором □ Светлый Показать П Настенный Нижняя Верхняя A Сопротивлен Мощность. Модель Описание SPL, AB частота. частота. Бренд OM **BT** Гц Гц **CU-440** Громкогов... 97 250:500  $40/20$ 180 14000 Inter-M **HS-40RT** Рупорный ... 109 250:500 40/20 380 6500 Inter-M **CS-03** Громкогов... 90 3300:5000...  $3/2/1$ 180 10000 Inter-M **CS-03A** Громкогов... 90 3300;5000... 3/2/1 150 15000 Inter-M **CS-05** Громкогов... 92 2000:4000... 5/2.5/1.2 150 14000 Inter-M **FS-60N** Мониторн... 90 167 55 150 18000 Inter-M GS-50M GS-50NB ... 84 **1** 500 20 60 19000 Inter-M **SWS-03** Громкогов... 89 3300:5000  $3/2/1$ 150 12000 Inter-M **SWS-10** Громкогов... 90 1000:2000.  $10/5/3.3$ 150 12000 Inter-M CS-810 Громкогов... 92 1000;2000  $10/5$ 200 22000 Inter-M CS-820 Громкогов... 95 500;1000  $20/10$ 200 22000 Inter-M CS-830 Громкогов... 96 330:660  $30.3/15.2$ 200 22000 Inter-M CS-840 Громкого... 99 250:500 40/20 200 22000 Inter-M Привязка и создание блоков громкоговорителей Поиск Блок для • Выбрать шаблок 2 УГО из файла • по имени привязки Мощность, 20 **3 4** Тип  $\checkmark$ Настенный **BT** установки **5** Выбрать Шаблон Имя GS-50N 20 Вариант 1 (настенный)  $\vee$ блока блока Сопротивление. Модель Мощность, Вт Название блока Тип установки OM **SWS-10** 1000 10 **SWS-10 5 Настенный CS-503F** 3300  $|3$ **CS-503FE** Потолочный **WS-80T** 125 80 **Speaker Red** Настенный **SWS-10** 1000 10 SWS-10 10 Потолочный **CU-420F** 500 20 SWS-03 1 Настенный **HS-30** 330  $30.3$ CS-503FE.1 Настенный **6** Удалить выбранные Вставить в чертеж Закрыть

Двойной клик по строке открывает диаграмму направ леннсти громкоговорителя

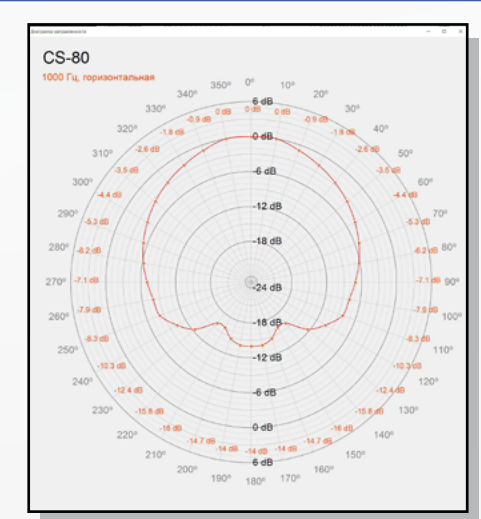

Зажмите кнопку ALT при выборе строки, чтобы выделить на чертеже все блоки, связанные с данным громкоговорителем.

размещения блоков может быть любым, кроме слоя "СОУЭ зв. Давление"

• Для рассчета звукового давления в качестве исходной

точки используется базовая точка блока.

• Блок можно размещать где угодно, при условии, что базовая точка будет находиться в пределах границ помещения.

### *Внимание!*

• В качестве блоков громкоговорителей вы можете использовать как простые, так и динамические блоки. Размеры блока громкоговорителя выбираются на усмотрение пользователи и никак не влияют на результаты расчетов. Слой

#### <span id="page-7-0"></span>*Создание блока:*

- Выберите модель громкоговори-теля из загруженного списка. **1**
- Выберите пункт "Выбрать шаблонный УГО из файла" из выпадающего списка громко-говорителей. **2**
- Укажите тип установки: настенный или потолочный. От этого зависит направление диаграммы направленности. **3**
- Укажите мощность подключения громкоговорителя. **4**
- Выберите необходимый шаблон блока. **5**
- Проверьте имя создаваемого блока. **6**
- Нажмите кнопку "Выбрать" блок вставится в базу данных чертежа и привяжется к громкоговорителю. **7**

Типовой блок, созданный из шаблона, будет выглядеть примерно так:

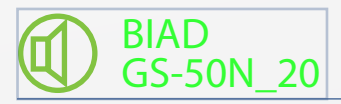

*Вы можете изменять существующие шаблоны, или создавать собственные. Для автоматической подстановки атрибутов, задайте блокам такие же атрибуты, как и в блоках приложенного чертежа.*

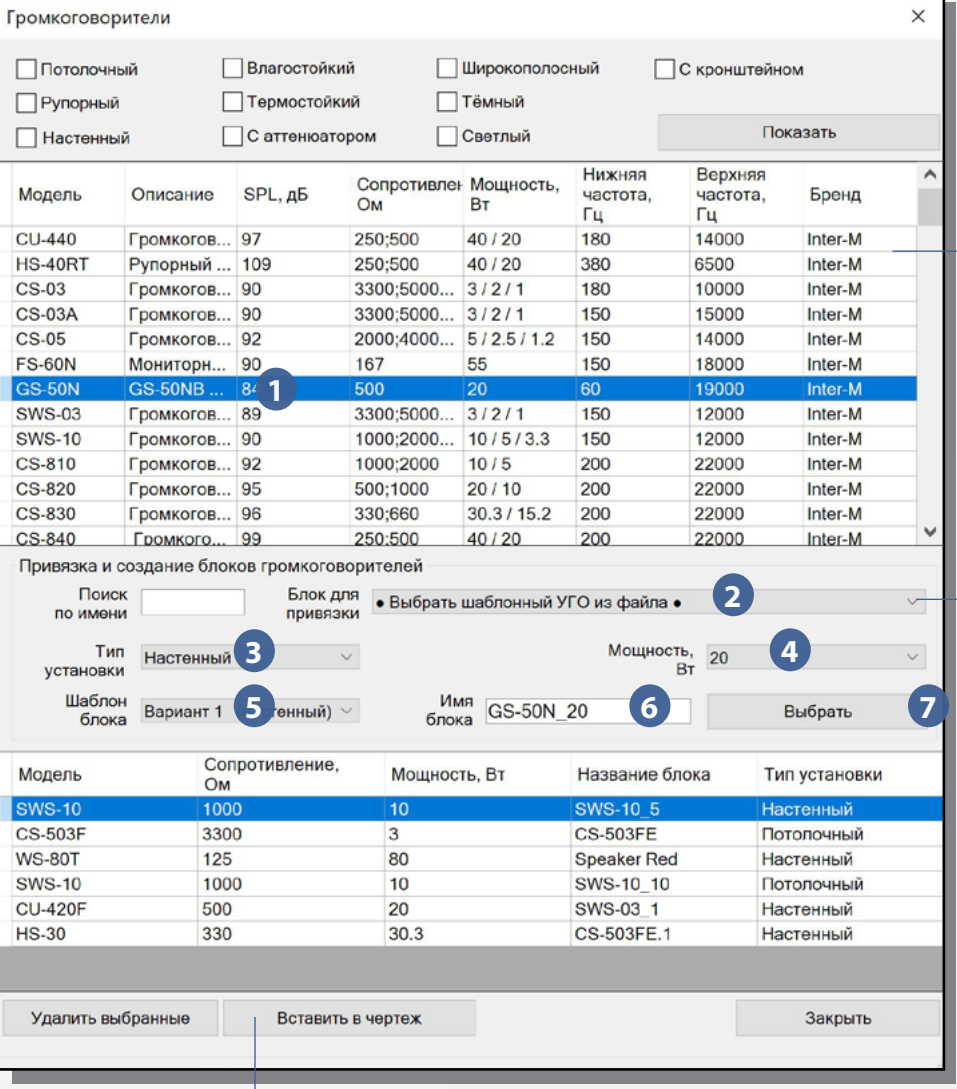

Двойной клик по строке открывает диаграмму направ- леннсти громкоговорителя

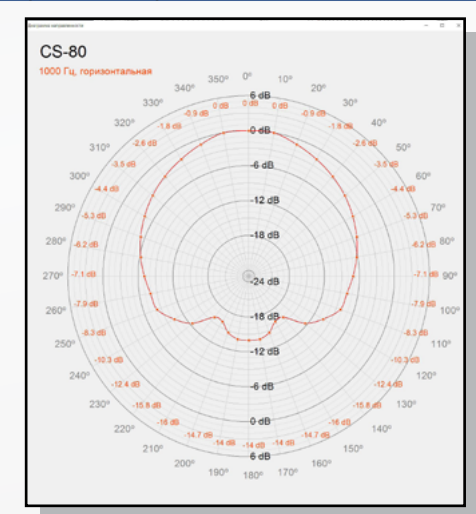

#### Список блоков чертежа

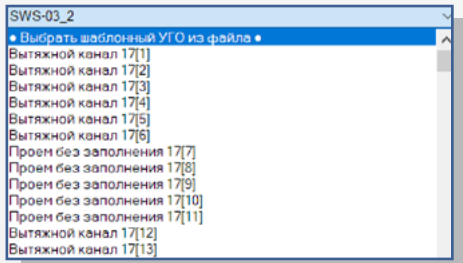

Опция "Выбрать шаблонный УГО из файла" позволяет соз-дать новый блок из шаблона.

Если этой опции в списке нет, проверьте правильность указания пути к файлу чертежа в настройках.

# <span id="page-8-0"></span>**Менеджер помещений**

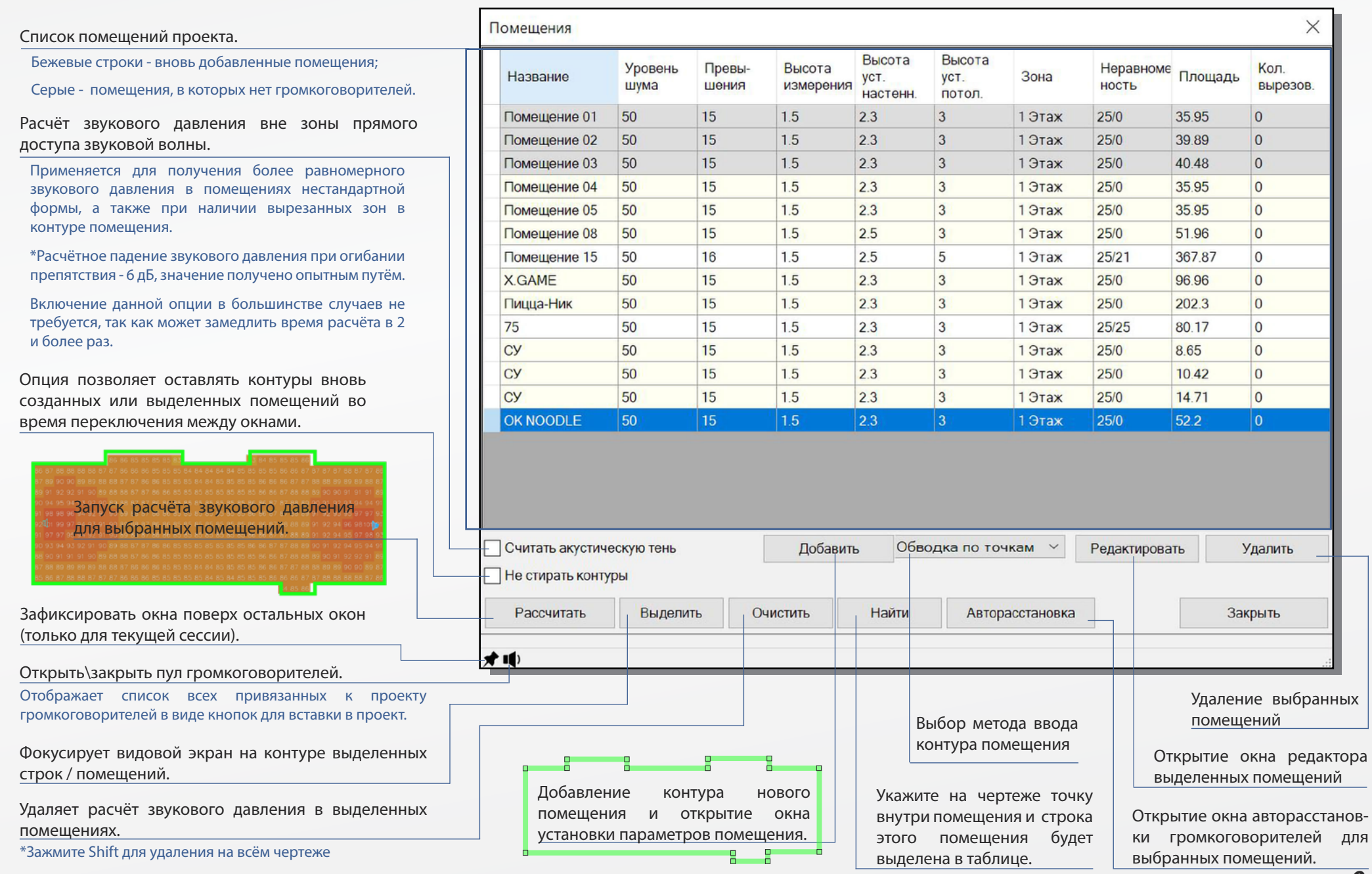

### <span id="page-9-0"></span>**Добавление помещений в список / редактирование помещений**

#### *Создание помещения:*

- Из выпадающего списка выберите метод добавления контура помещения. По умолчанию вам будут доступны три варианта (указаны на рисунке, кроме последнего). **1**
- Нажмите кнопку "Добавить" и очертите контур **2 2** помещения.
- В открывшемся окне укажите параметры помещения. **3**
- Сохраните изменения кнопкой "Сохранить изменения" или "Сохранить и создать". **4**

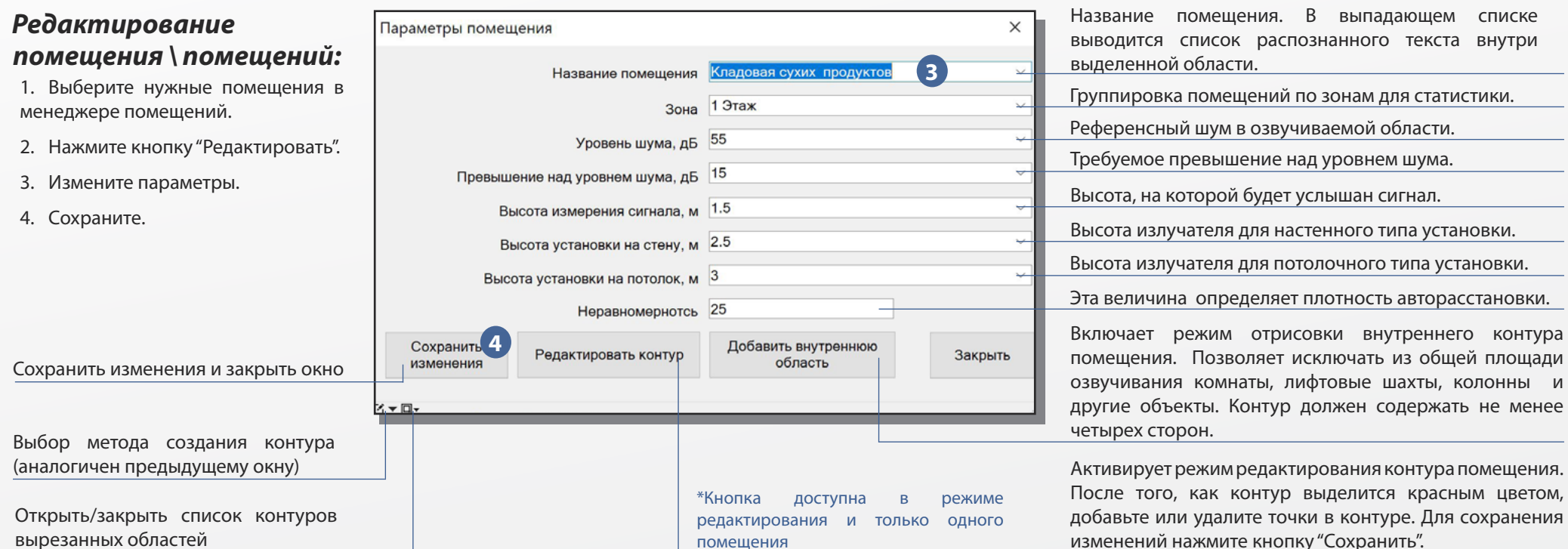

Двойной клик по строке помещения открывает окно параметров помещения в режиме радактирования

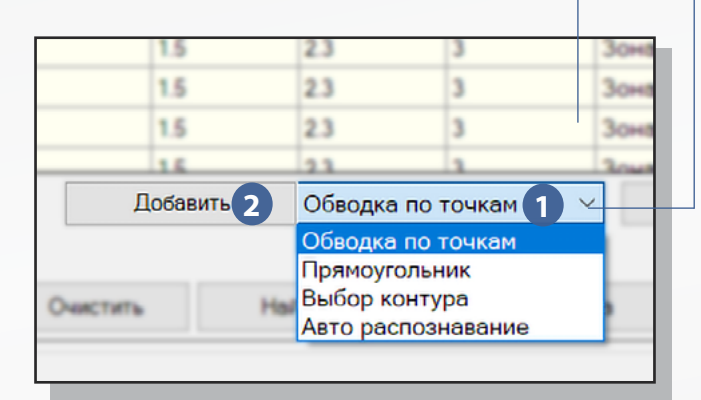

#### Метод добавления контура помещения.

- Выделением границ помещения по точкам. Кнопка ESC – удаление последней точки/выход из режима добавления. Enter - закрыть помещение. Закрыть помещение можно также установив последнюю точку на на начальную.
- Выделение прямоугольной областью. Выберите противоположные границы прямоугольного помещения двумя кликами, чтобы перейти редактор параметров.
- Выбор контура. Если ваше помещение имеет отдельный контур, вы можете выбрать его в качестве границы помещения. Незакрытые контуры помещения замыкаются автоматически, дуги преобразуются в прямые линии.
- \*Авто распознавание. Экспериментальная опция может быть подключена в окне "Настройки", вкладка "Вид". Принцип работы основан на заливке области штриховкой.

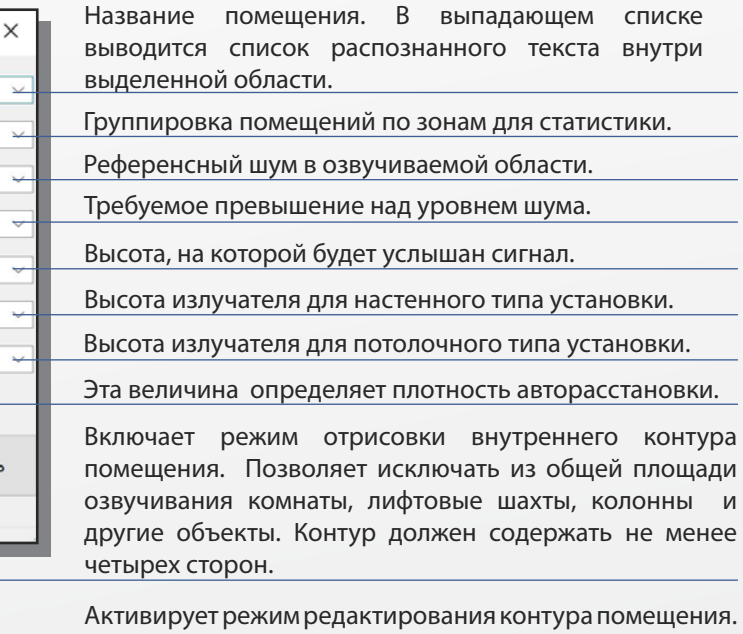

После того, как контур выделится красным цветом, добавьте или удалите точки в контуре. Для сохранения изменений нажмите кнопку "Сохранить".

### <span id="page-10-0"></span>**Расстановка громкоговорителей**

Помимо того, что блоки громкоговорителей можно расставить простым копированиме на чертеже, наиболее быстрым способом расстановки является вставка громкоговорителей из пула громкоговорителей.

#### *Вставка из пула:*

Нажав по кнопке **1** откройте пул громкоговорителей **2**, в котором будут отображены все присутствующие в проекте громкоговорители в виде кнопок: **1**

Красные - потолочные, стрелочка направлена вниз.

Синие - настенные, стрелочка направлена вправо.

Нажмите на кнопку вставки громкоговорителя, и, указывая на чертеже последовательно расставьте громкоговорители в нужных местах. Чтобы закончить вставку нажмите Esc. **2**

Для настенных громкоговорителей будет предложено указать угол поворота. Чтобы применить угол предыдущего вставленного элемента, нажмите Esc.

#### *Авторасстановка:*

Выберите помещения, нажав по кнопке **3** откройте окно авторасстановки громкоговорителей:

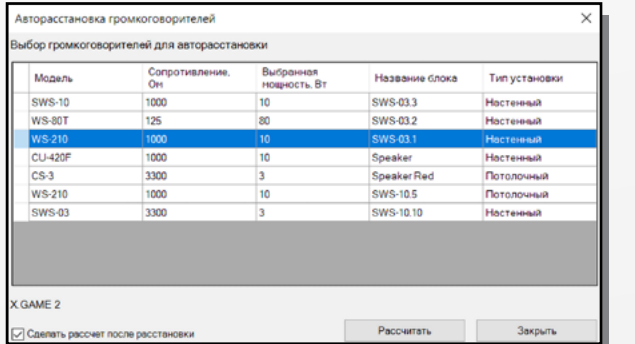

Укажите модель громкоговорителя, которую вы хотите расставить, нажмите "Расставить".

В случае успешного расчёта, блоки громкоговорителей появятся в пространстве чертежа.

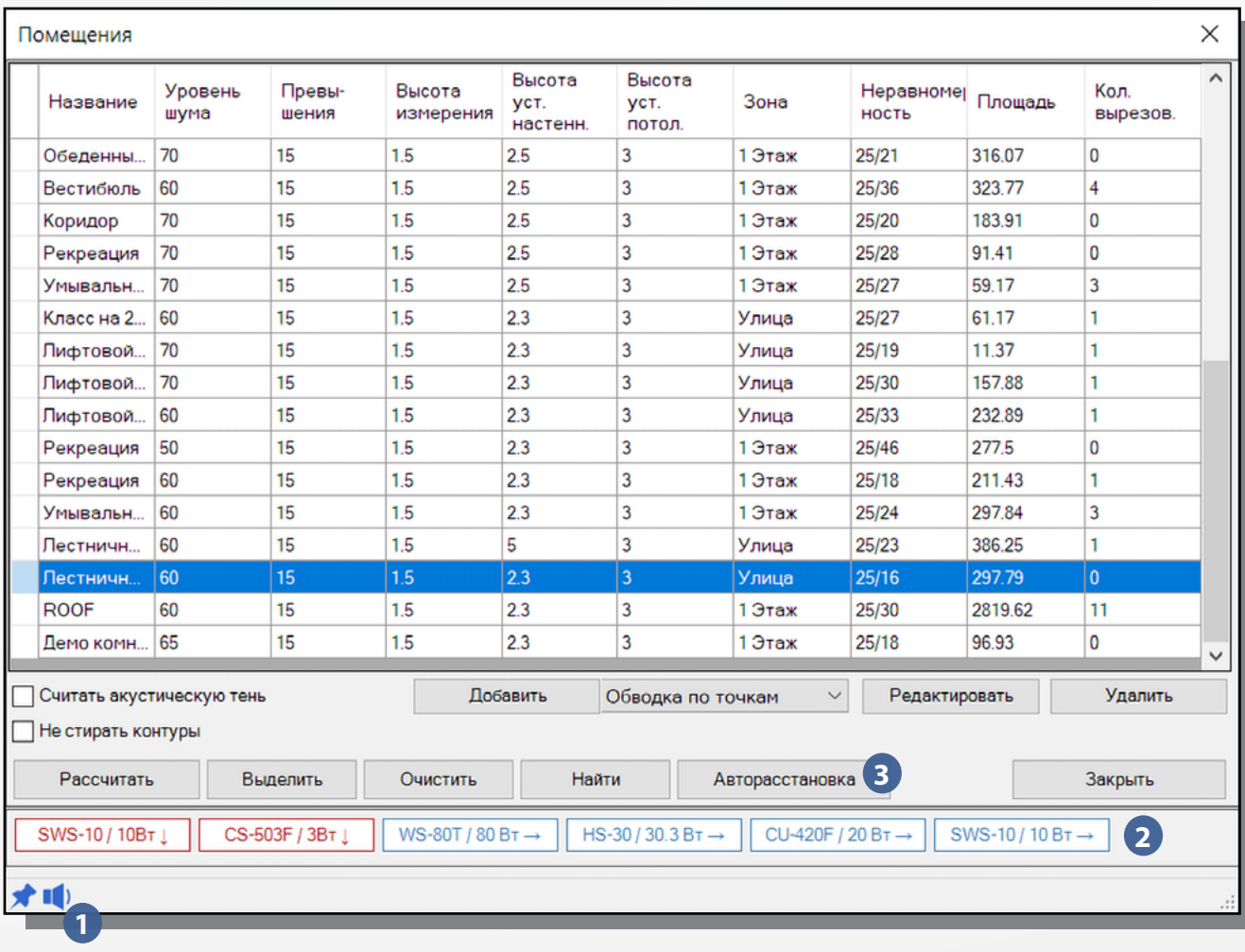

#### *Внимание!*

• Авторасстановка может использоваться только для получения примерного количества громкоговорителей проекта, окончательное решение по расстановке, мощности и количеству всегда остаётся за проектировщиком.

- Авторасстановка не способна учесть всех особенностей помещения.
- Мощность громкоговорителей должна выбираться с учётом требований к неравномерности звукового поля, а также минимального и максимального звукового давления.
- Функция авторасстановки работает корректно с высотой расположения громкоговорителей не более 6 метров и уовнем шума от 60 дБ.

# <span id="page-11-0"></span>**Вывод статистики - Общая статистика**

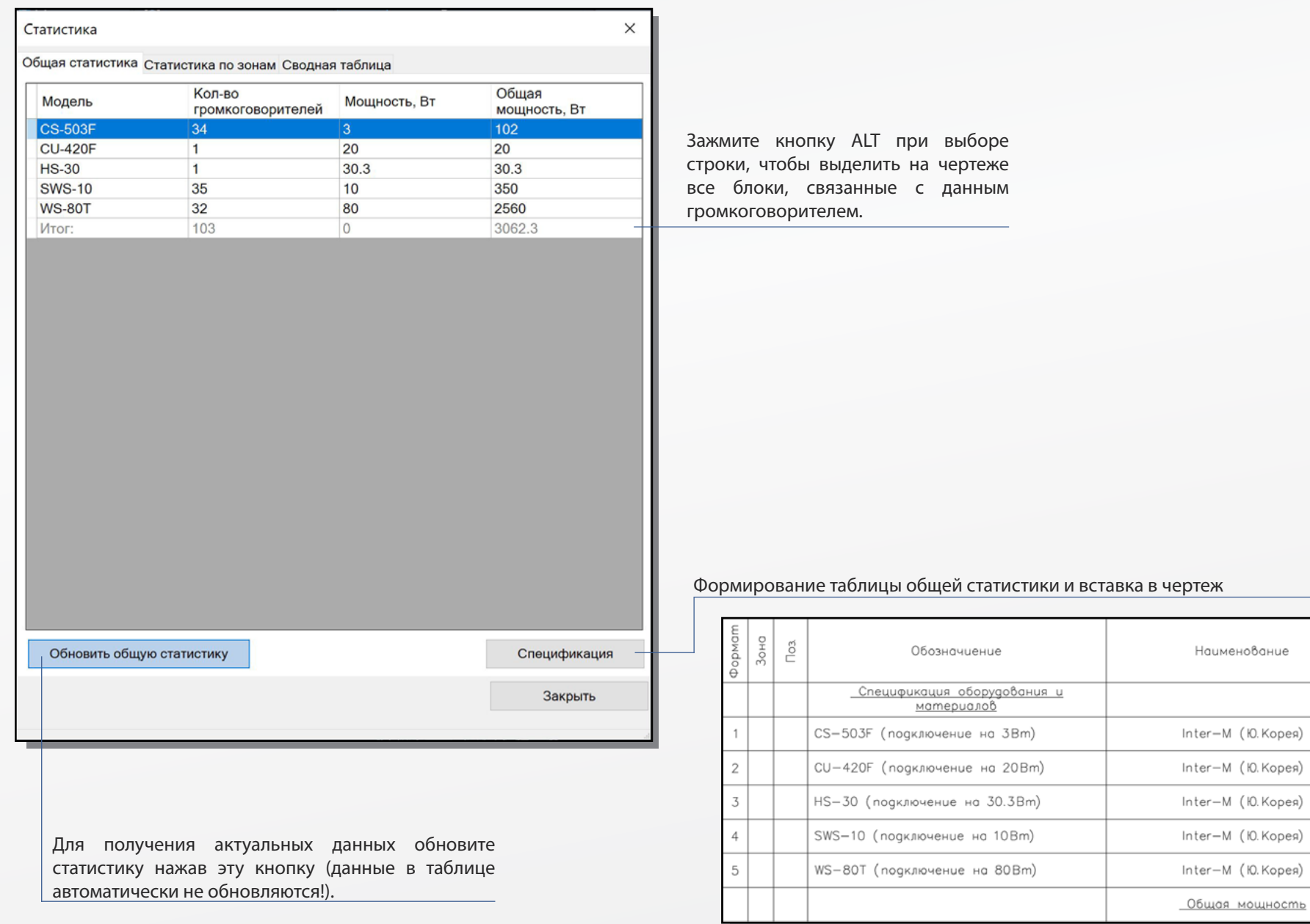

#### *стр 12*

Приме—<br>чание

102Bm

20Bm

30.3Bm

340Bm

2320Bm

2812.3Bm

Кoл.

34

 $\overline{1}$ 

 $\mathbf{1}$ 

34

29

## <span id="page-12-0"></span>**Вывод статистики - Статистика по зонам**

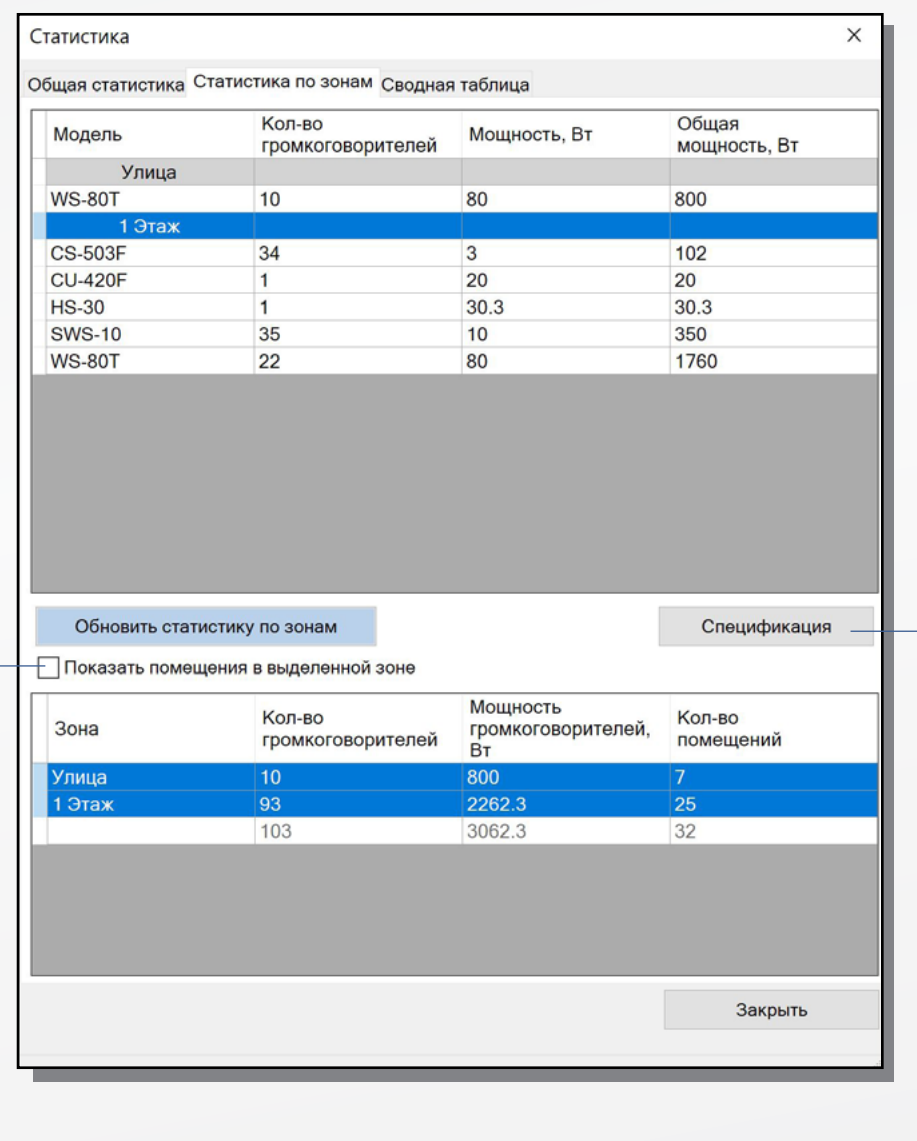

#### Опция отображает контуры всех помещений, входящих в выбранные зоны

#### Формирование таблицы статистики по выбранным зонам и вставка в чертеж

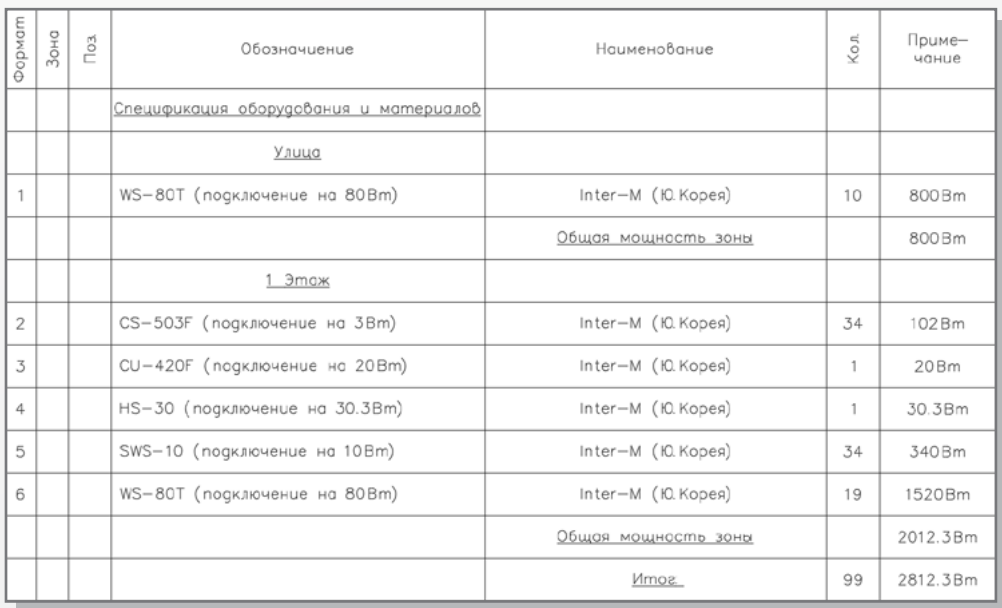

### <span id="page-13-0"></span>**Вывод статистики - Сводная таблица**

Сводная таблица отображает дальность озвучивания, расстояние моежду излучателями и площадь озвучивания для всех громкоговорителей проекта с учётом акустических параметров помещений.

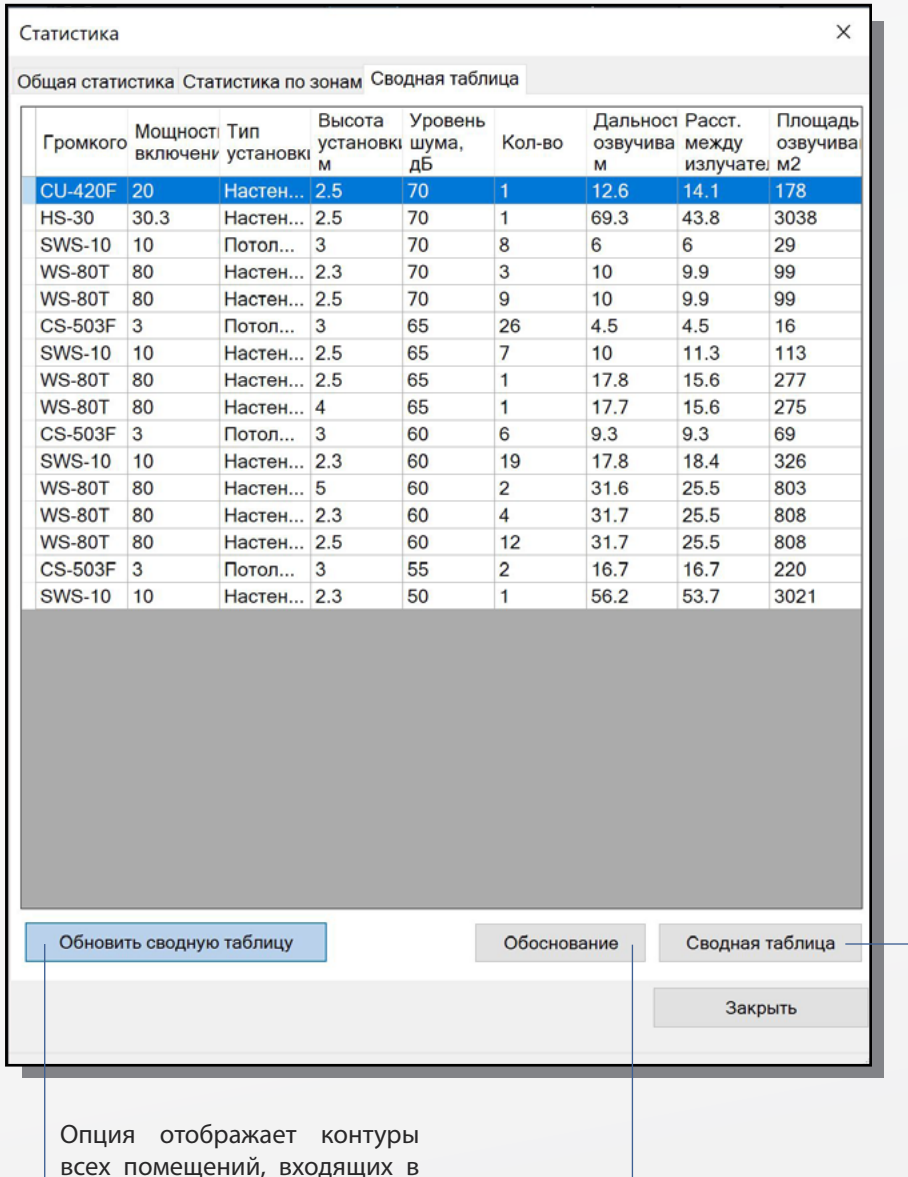

выбранные зоны

#### Формирование сводной таблицы вставка в чертеж

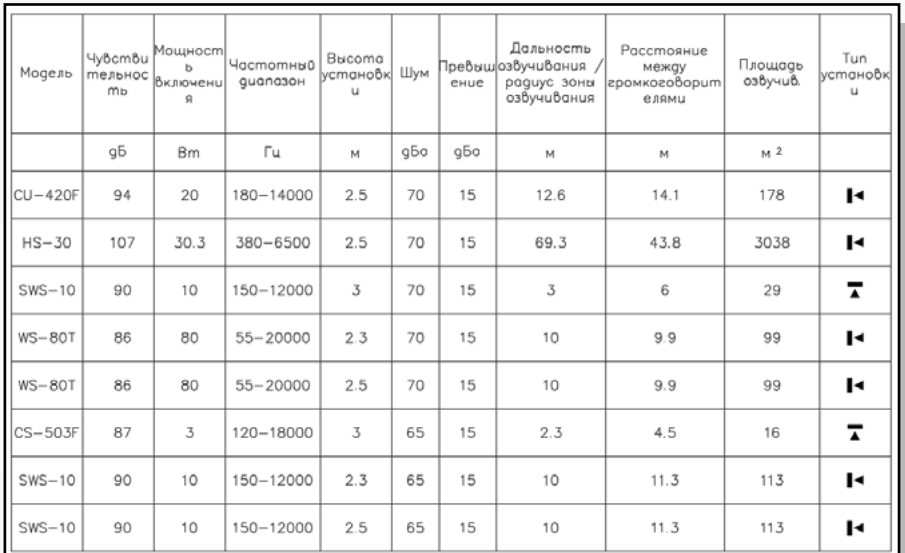

 $H - v$ становка на стену

 $\blacktriangledown$  - установка на потолок

Примечания:

Шум - уровень фонового шума в защищаемом помещении / территории. Превышение - необходимое превышение уровня сигнала оповещения над уровнем фонового шума в децибеллах

-<br>Дальность озвучивания - указывается только для настенных громкоговорителей.<br>Радиус озвучиваня - указывается только для потолочных громкоговорителей.

Кнопка "Обоснование" формирует страницу "Обоснование выбора громкоговорителя" для выбранного решения, в которой производится подробный расчет озвучиваемой громкоговорителем площади, ширина и длина озвучиваемой области.

\*Для отрисовки отчётов выбирается стиль текста, установленный по умолчанию, поэтому размеры и внешний вид элементов в разных чертежах могут отличаться.

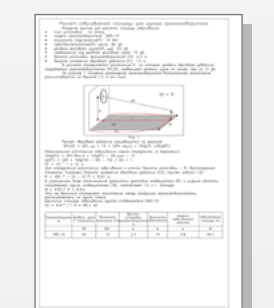

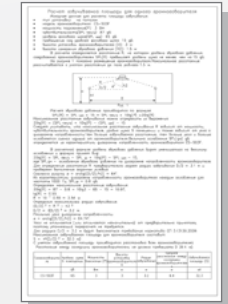

# <span id="page-14-0"></span>**Настройки модуля**

*Вкладки окна настроек:*

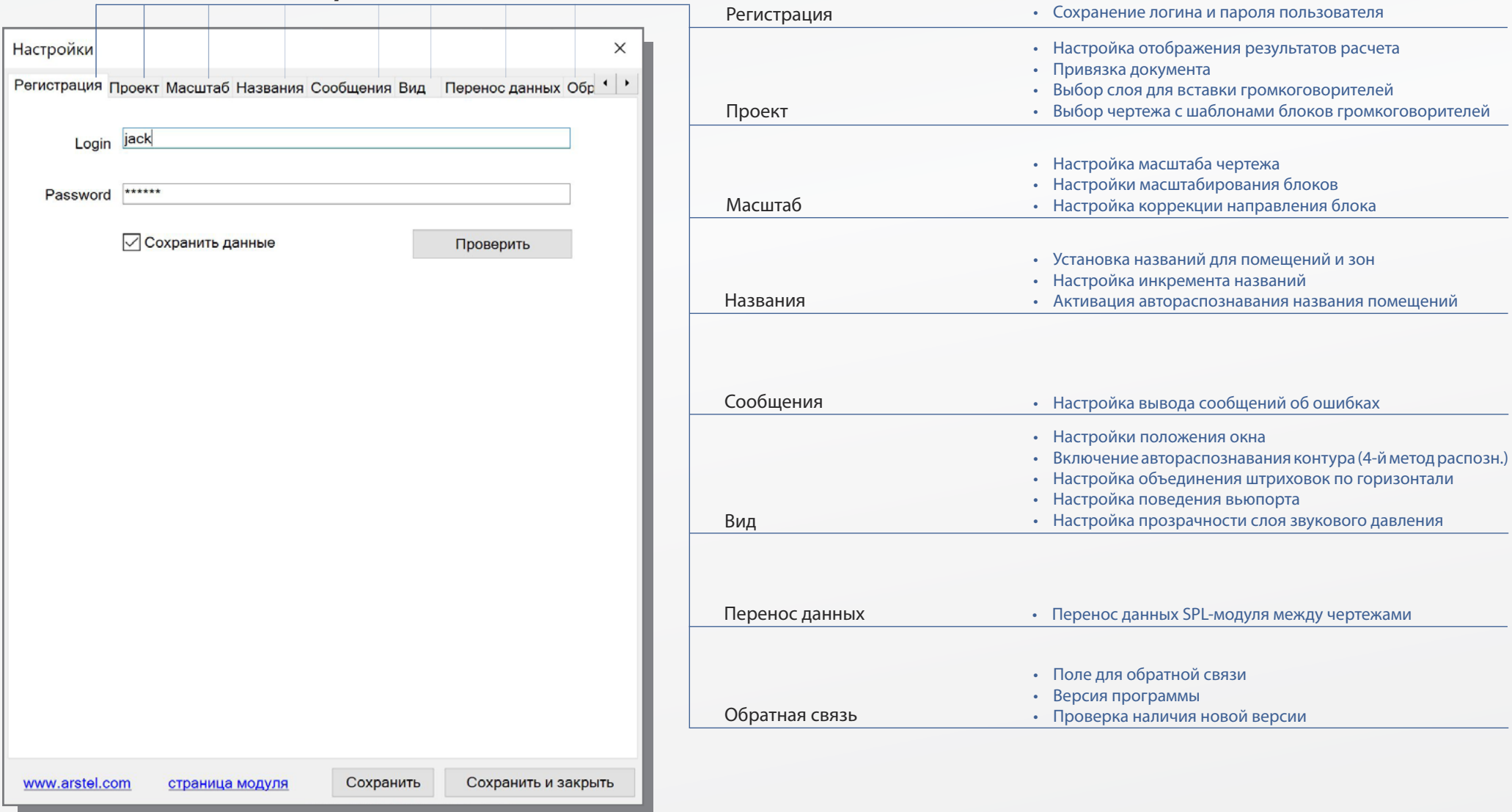

<span id="page-15-0"></span>Мы благодарим Вас за использование нашего продукта.

Все вопросы и пожелания отправляйте на электронный адрес [spl@arstel.com](mailto:spl%40arstel.com?subject=%D0%92%D0%BE%D0%BF%D1%80%D0%BE%D1%81%D1%8B%20%D0%B8%20%D0%BF%D0%BE%D0%B6%D0%B5%D0%BB%D0%B0%D0%BD%D0%B8%D1%8F%20%D0%BF%D0%BE%20SPL-%D0%BC%D0%BE%D0%B4%D1%83%D0%BB%D1%8E)

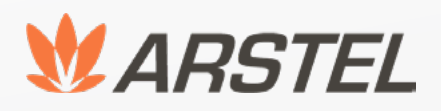

Группа компаний ‹‹АРСТЕЛ›› 196006, Санкт-Петербург ул. Заставская, д. 33, лит. ТА, корп. 24, офис 406

Телефон/факс + (812) 740-34-60 (Санкт-Петербург)

Разработчик ООО "АРСТЕЛ". Дата релиза: Ноябрь 2022 г.